**CTI 2500 Series® REMOTE I/O SYSTEM DESIGN, INSTALLATION & TROUBLESHOOTING GUIDE**

**Version 2.0**

#### **Copyright© 2018-2020 Control Technology Inc. All rights reserved.**

This manual is published by Control Technology Inc. (CTI) 5734 Middlebrook Pike, Knoxville, TN 37921. This manual contains references to brand and product names which are tradenames, trademarks, and/or registered trademarks of Control Technology Inc. Siemens®, SIMATIC®, and Series 505®, and 505® are registered trademarks of Siemens AG. Other references to brand and product names are tradenames, trademarks, and/or registered trademarks of their respective holders.

#### **DOCUMENT DISCLAIMER STATEMENT**

Every effort has been made to ensure the accuracy of this document; however, errors do occasionally occur. CTI provides this document on an "as is" basis and assumes no responsibility for direct or consequential damages resulting from the use of this document. This document is provided without express or implied warranty of any kind, including but not limited to the warranties of merchantability or fitness for a particular purpose. This document and the products it references are subject to change without notice. If you have a comment or discover an error, please call us toll-free at 1-800-537-8398 or email us at *[sales@controltechnology.com.](mailto:sales@controltechnology.com)*

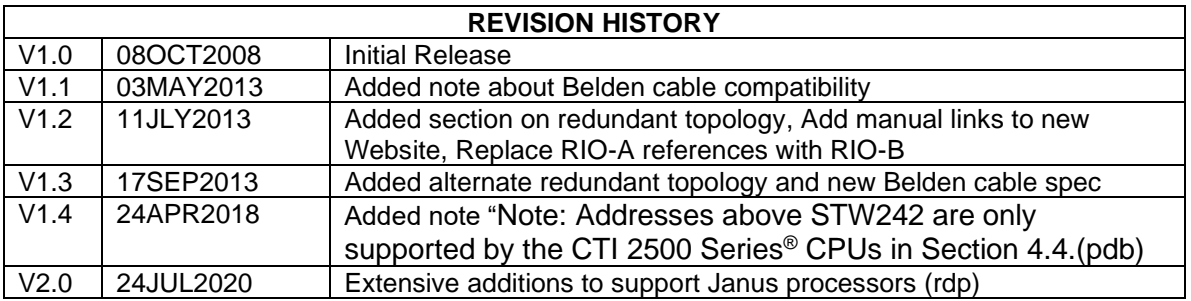

# PREFACE

This *Remote I/O System Design & Troubleshooting Guide* provides reference information for constructing and operating CTI 2500 Series® Remote I/O networks. The information in this manual is directed to individuals who will be installing and operating the processor as well as those who will be designing systems that use it.

For comprehensive processor information, you should also obtain the *CTI 2500 Series® Controller Installation and Operation Guide (*CTI Part # 062 -00370-010) or CTI 2500P-Jxxx Janus Programmable Automation Controller Installation and Operation Guide.

# *USAGE CONVENTIONS*

*NOTE:*

*Notes alert the user to special features or procedures.*

*CAUTION:*

*Cautions alert the user to procedures that could damage equipment.*

**WARNING:**

**Warnings alert the user to procedures that could damage equipment and endanger the user.**

# **TABLE OF CONTENTS**

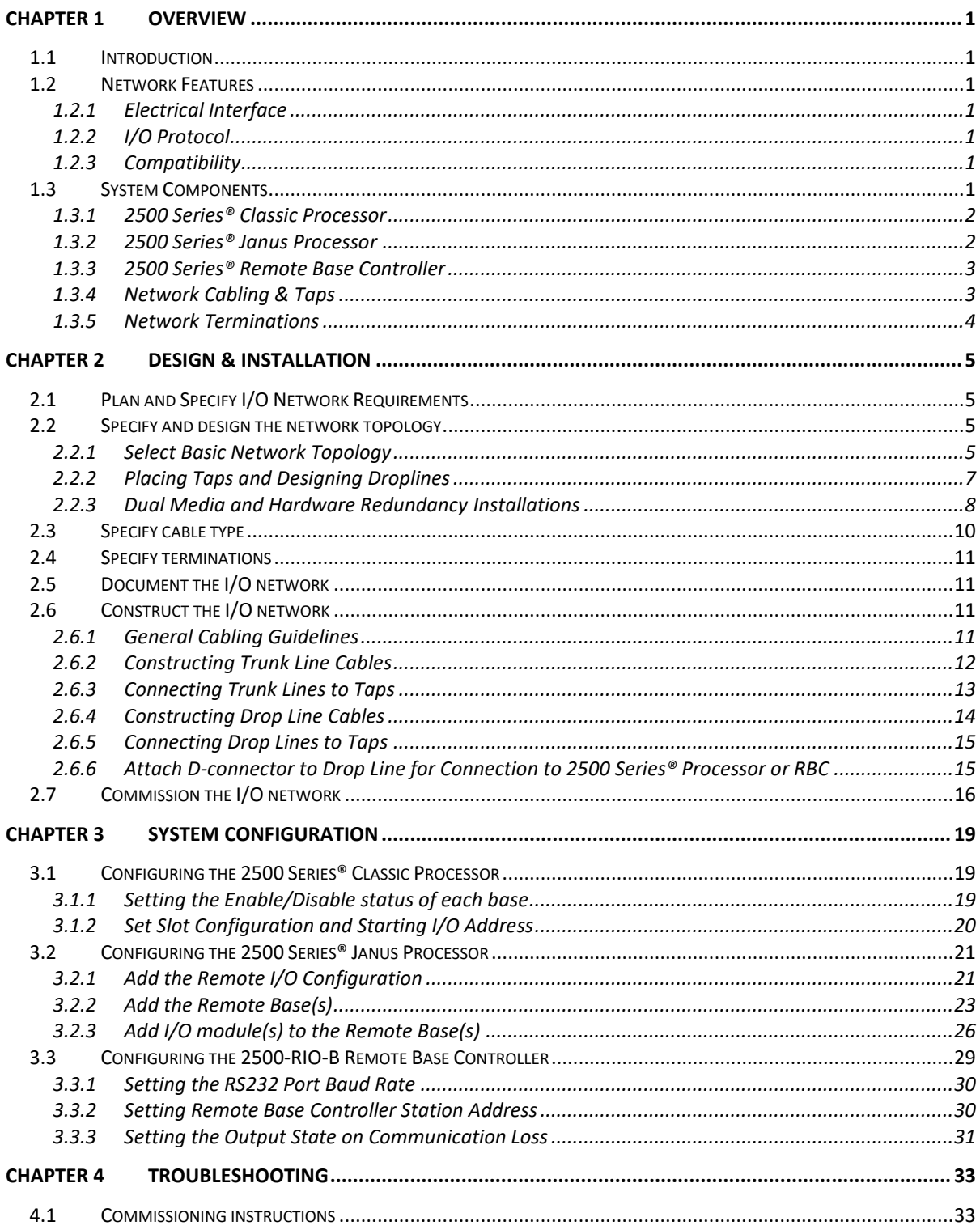

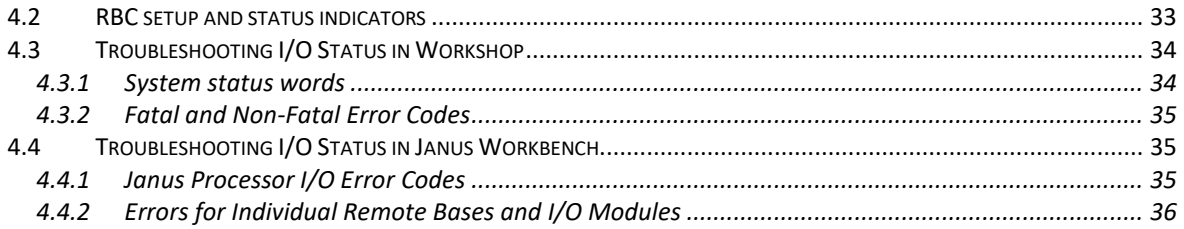

# *TABLE OF FIGURES*

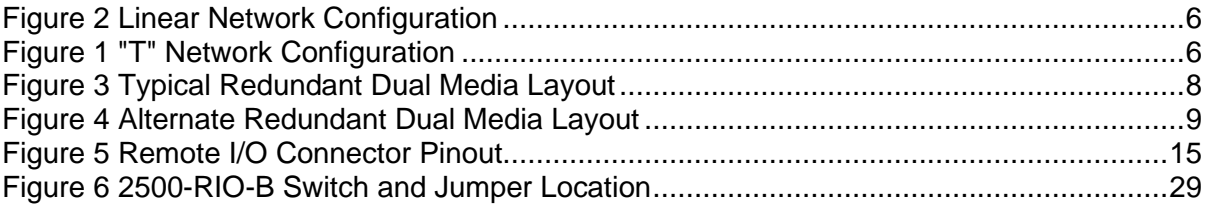

# CHAPTER 1 OVERVIEW

# <span id="page-8-1"></span><span id="page-8-0"></span>**1.1 Introduction**

The CTI 2500 Series® Remote I/O System provides I/O networking of up to 15 remote bases to 2500 Series® Processors. Both Classic (2500-C200/C300/C400) and Janus (2500P-J750) Processors support Remote I/O.

The system employs a standard RS-485 electrical interface and a specialized communications protocol to communicate with the remote bases and operate process I/O. Error detection, correction, and recovery is automatically handled, eliminating any need to perform these operations in the user program.

Two 2500-RIO-B base controllers can be installed as a pair in a redundant base (2500-R11-A) to achieve media and hardware redundancy.

# <span id="page-8-2"></span>**1.2 Network Features**

## <span id="page-8-3"></span>*1.2.1 Electrical Interface*

The electrical interface is standard RS-485, differential signaling, unbiased. This standards-based approach allows many choices for selection of cabling and other network components.

# <span id="page-8-4"></span>*1.2.2 I/O Protocol*

The I/O protocol uses Miller Encoding to minimize signal bandwidth required and maximize reliability.

# <span id="page-8-5"></span>*1.2.3 Compatibility*

The CTI 2500 Series<sup>®</sup> Remote I/O System is compatible with Simatic® 505 remote I/O components. Users can freely combine Processors and Remote Base Controllers (RBCs) from both CTI and Siemens® on the same network.

# <span id="page-8-6"></span>**1.3 System Components**

The following components are required to make an operating 2500 Series® Remote I/O system:

- 2500 Series<sup>®</sup> Processor supporting Remote I/O
- One or more 2500 Series<sup>®</sup> Remote Base Controllers (RBCs)
- Network cabling and taps

CTI 2500 Series® Remote I/O System Design, Installation & Troubleshooting Guide Revision 2.0 1

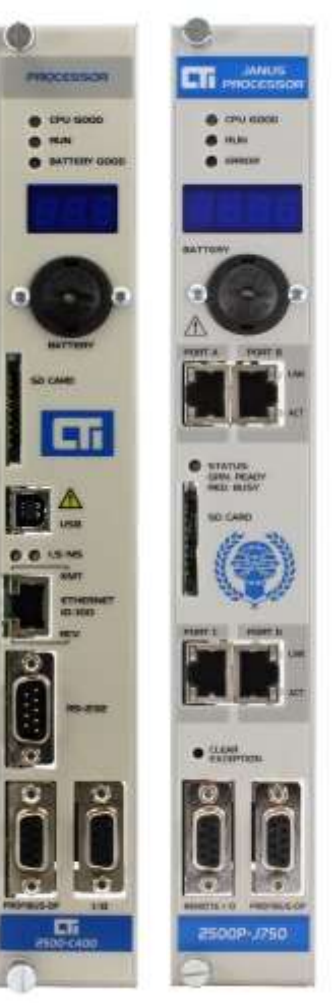

- Network connectors
- Network terminations

# <span id="page-9-0"></span>*1.3.1 2500 Series® Classic Processor*

The CTI 2500 Series® Processor is available in four models. All models except the 2500- C100 support operation of a remote I/O network.

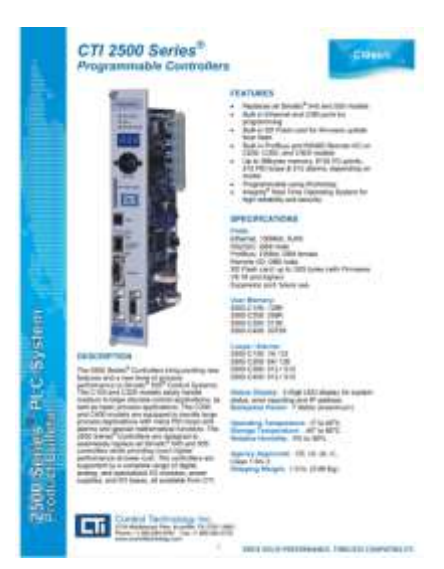

Complete specifications and user guide for the 2500 Series<sup>®</sup> Processors can be found on the CTI web site:

Product Bulletin

[http://www.controltechnology.com/Files/Products/2500-](http://www.controltechnology.com/Files/Products/2500-(Classic)/2500-Cxxx/bulletin/ProductBulletin) [\(Classic\)/2500-Cxxx/bulletin/ProductBulletin](http://www.controltechnology.com/Files/Products/2500-(Classic)/2500-Cxxx/bulletin/ProductBulletin)

Installation and Operation Guide [http://www.controltechnology.com/Files/Products/2500-](http://www.controltechnology.com/Files/Products/2500-(Classic)/2500-Cxxx/manuals/CTI-2500-IOG-(62-370)) [\(Classic\)/2500-Cxxx/manuals/CTI-2500-IOG-\(62-370\)](http://www.controltechnology.com/Files/Products/2500-(Classic)/2500-Cxxx/manuals/CTI-2500-IOG-(62-370))

# <span id="page-9-1"></span>*1.3.2 2500 Series® Janus Processor*

The new "JANUS" Processor brings completely new capabilities to the CTI 2500 Series® System. Designed to work seamlessly with existing 2500 Series® and Simatic®/TI 505 Systems as well as to look to the future with state-of-the-art programming, protocols and capabilities, including direct access to the Industrial Internet of Things (IIoT) using MQTT.

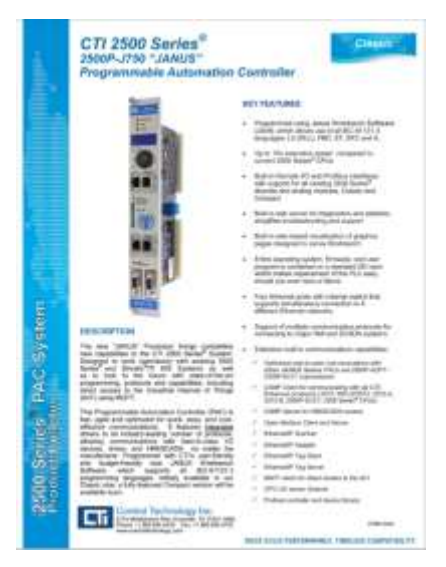

Complete specifications and user guide for the 2500 Series® Janus Processors can be found on the CTI web site:

Product Bulletin

[http://www.controltechnology.com/Files/Products/2500-](http://www.controltechnology.com/Files/Products/2500-Classic/2500P-Jxxx/product-bulletin/2500P-Jxxx-CPU-ProductBulletin-FINAL) [Classic/2500P-Jxxx/product-bulletin/2500P-Jxxx-CPU-](http://www.controltechnology.com/Files/Products/2500-Classic/2500P-Jxxx/product-bulletin/2500P-Jxxx-CPU-ProductBulletin-FINAL)[ProductBulletin-FINAL](http://www.controltechnology.com/Files/Products/2500-Classic/2500P-Jxxx/product-bulletin/2500P-Jxxx-CPU-ProductBulletin-FINAL)

Installation and Operation Guide [http://www.controltechnology.com/Files/Products/2500-](http://www.controltechnology.com/Files/Products/2500-Classic/2500P-Jxxx/manuals/Janus-Controller-Installation-and-Operation-Guide) [Classic/2500P-Jxxx/manuals/Janus-Controller-Installation](http://www.controltechnology.com/Files/Products/2500-Classic/2500P-Jxxx/manuals/Janus-Controller-Installation-and-Operation-Guide)[and-Operation-Guide](http://www.controltechnology.com/Files/Products/2500-Classic/2500P-Jxxx/manuals/Janus-Controller-Installation-and-Operation-Guide)

## <span id="page-10-0"></span>*1.3.3 2500 Series® Remote Base Controller*

Each remote base in the system connects to the I/O network using a Remote Base Controller (RBC). The 2500-RIO-B RBC operates the I/O in the remote base and communicates to the processor.

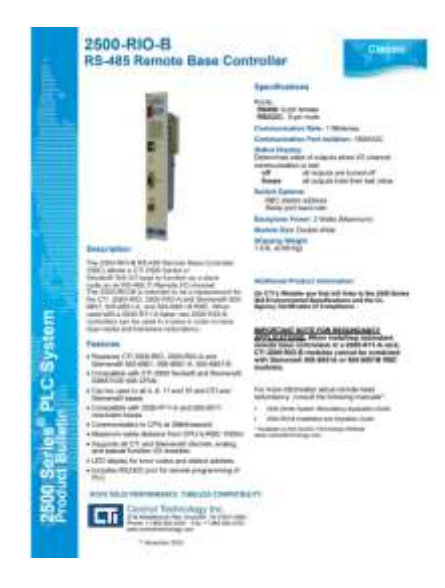

Complete specifications and user guide for the 2500-RIO-B can be found on the CTI web site:

2500-RIO-B Product Bulletin [http://www.controltechnology.com/Files/Products/2500-](http://www.controltechnology.com/Files/Products/2500-(Classic)/2500-RIO-B/product-bulletin/2500RIO-Abulletin) [\(Classic\)/2500-RIO-B/product-bulletin/2500-RIO-B product](http://www.controltechnology.com/Files/Products/2500-(Classic)/2500-RIO-B/product-bulletin/2500RIO-Abulletin)  [bulletin](http://www.controltechnology.com/Files/Products/2500-(Classic)/2500-RIO-B/product-bulletin/2500RIO-Abulletin)

2500-RIO-B Installation and Operation Guide [http://www.controltechnology.com/Files/Products/2500-](http://www.controltechnology.com/Files/Products/2500-(Classic)/2500-RIO-B/manuals/6200428-010) [\(Classic\)/2500-RIO-B/manuals/6200428-010](http://www.controltechnology.com/Files/Products/2500-(Classic)/2500-RIO-B/manuals/6200428-010)

Although we recommend the use of 2500-RIO-B Remote Base Controllers, the use of Siemens® 505-6851-A and 505-6851-B is also permitted. Additionally, Texas Instruments 500-5114-A RBCs can be used.

#### <span id="page-10-1"></span>*1.3.4 Network Cabling & Taps*

Standard RS-485 cabling is used to construct the network. All cabling should use high quality industrial-grade cable. Specific recommendations for cable types is included in Section 2.3.

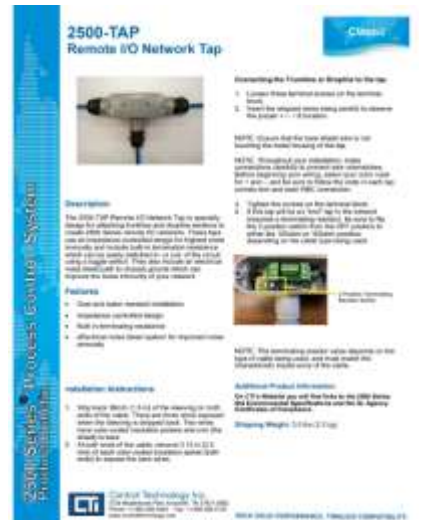

For best results, use CTI 2500-TAP RS-485 network taps for attaching trunkline sections and droplines. These taps use an impedance-controlled design for highest noise immunity and include built-in termination resistance which can be easily switched in- or out- of the circuit using a toggle switch. They also include an electrical noise bleed path to chassis ground which can improve the noise immunity of your network.

Complete specifications and user guide for the 2500-TAP can be found on the CTI web site:

2500-TAP Product Bulletin [http://www.controltechnology.com/Files/Products/2500-](http://www.controltechnology.com/Files/Products/2500-(Classic)/2500-TAP/product-bulletin/06200382_010) [\(Classic\)/2500-TAP/product-bulletin/06200382\\_010](http://www.controltechnology.com/Files/Products/2500-(Classic)/2500-TAP/product-bulletin/06200382_010)

#### <span id="page-11-0"></span>*1.3.5 Network Terminations*

2500 Series® Remote I/O networks **must** be properly terminated to ensure reliable operation. Guidelines for network termination are included in Section 2.4 below. For best results, use CTI 2500-TAP network taps with built-in terminations.

# CHAPTER 2 DESIGN & INSTALLATION

<span id="page-12-0"></span>The design and installation of the CTI 2500 Series® Remote I/O network consists of the following steps:

- 1. Plan and specify I/O network requirements
- 2. Specify and design the network topology
- 3. Specify cable type
- 4. Specify terminations
- 5. Document the I/O network
- 6. Construct the I/O network
- 7. Commission the I/O network

#### <span id="page-12-1"></span>**2.1 Plan and Specify I/O Network Requirements**

Before you begin design the network and selecting components, be sure you have collected all requirements of the network:

How many remote I/O bases will be included? Where will the 2500 Series<sup>®</sup> Processor be installed? Where will each I/O base be installed? What is the distance between each I/O base and the processor? Are there allowances made for routing I/O cables properly (see Section 2.6.1)? Is space allocated for mounting network taps?

#### <span id="page-12-2"></span>**2.2 Specify and design the network topology**

With information about the number of bases, distances from the processor to each base, and possible routing paths, you can begin to select and design the network topology. Read the information below on topology and design considerations. Then, following the guidelines included here and the constraints of your cable routing paths, develop a network configuration using trunklines and droplines which interconnects your I/O bases.

#### <span id="page-12-3"></span>*2.2.1 Select Basic Network Topology*

The first step in designing the network is to select the basic network topology, based on location of equipment and maximum length between the processor and the most distant base, as shown in Figure 2.1 below. The maximum allowable trunk length depends on the number of bases (taps) in the network and the cable type being used. The table below shows maximum trunk length for each cable type.

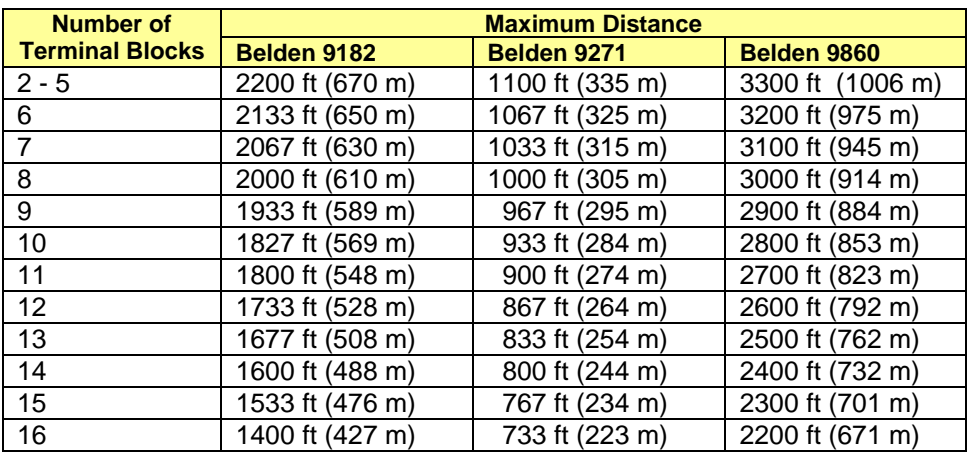

#### *Table 2-1 Maximum Trunk Length*

Based on the maximum trunk length from the table, and requirements of your installation, select either the "Linear Network Configuration" or "T Network Configuration". Examples are found in Figure 2 [Linear Network Configuration](#page-13-0) and Figure 1 ["T" Network Configuration](#page-13-1) below. Note that the "T" network configuration allows you to double the maximum allowable trunk length.

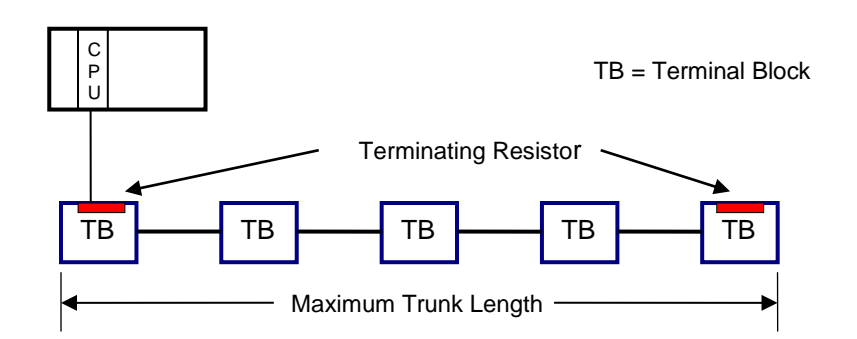

*Figure 2 Linear Network Configuration*

<span id="page-13-1"></span><span id="page-13-0"></span>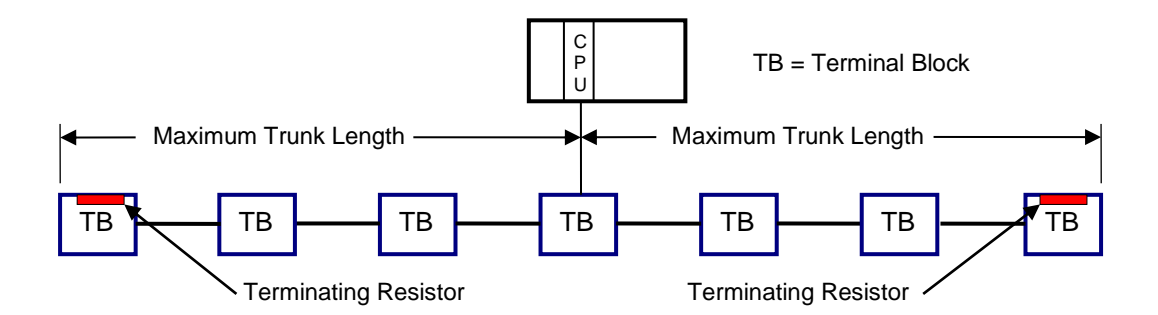

*Figure 1 "T" Network Configuration*

#### Example:

The I/O network will have 11 total bases and will use Belden 9271 cable. From Table 2-1, the maximum allowable trunk length is 274m. Therefore, as long as the distance from the CPU to the farthest base is less than 274m, then the "Linear" configuration of [Figure 2](#page-13-0) [Linear Network Configuration](#page-13-0) can be used. If the distance is between 274m and 548m, then the "T" configuration shown in Figure 1 ["T" Network Configuration](#page-13-1) must be used. If the distance is more than 548m, then Belden 9271 cable is not adequate for this installation, and you must use a higher grade of cable.

# <span id="page-14-0"></span>*2.2.2 Placing Taps and Designing Droplines*

Drop lines attached to each tap must be less than 10m (33 feet) in length. Any droplines longer than 1m (3.3 feet) must be added to the total trunk length, and the resulting trunk size must be within the limits of Table 6-2 for your network configuration and cable type.

When multiple connections are required in close proximity, you should connect the equipment to a single terminal block instead of dedicating a terminal block to each connection. See the figure below for connection options.

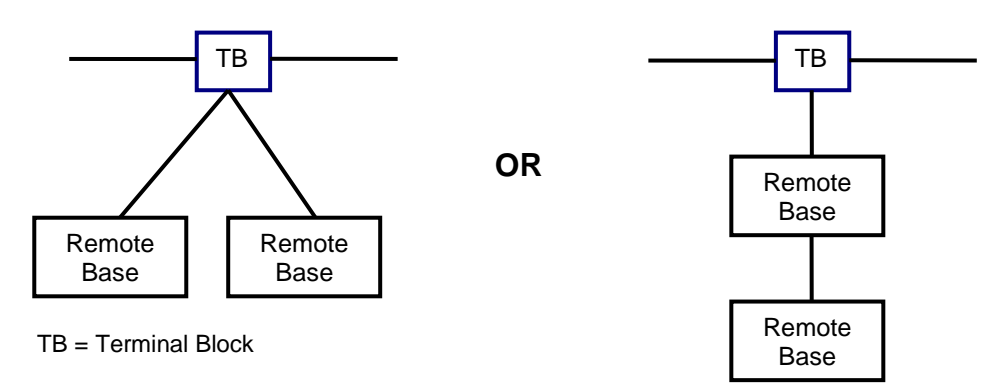

Terminal Block connections to the trunk line must be spaced so that the total length of the trunk line separating the taps is greater than the sum of the drop line lengths at the taps. In the illustration below, L1 must be greater than the sum of  $L2 + L3$ .

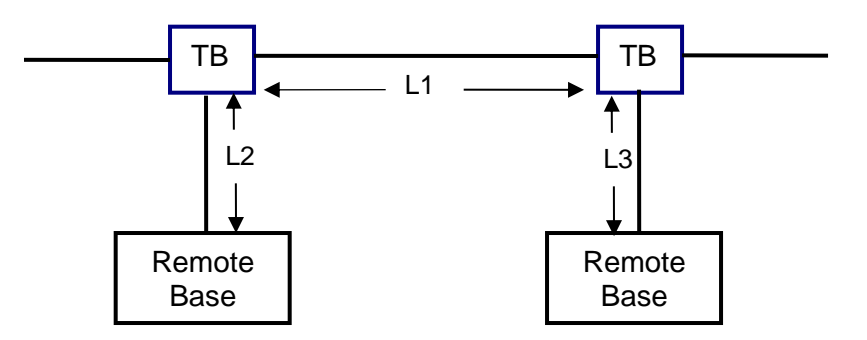

CTI 2500 Series® Remote I/O System Design, Installation & Troubleshooting Guide Revision 2.0 7

# <span id="page-15-0"></span>*2.2.3 Dual Media and Hardware Redundancy Installations*

A pair of 2500-RIO-B RBC's may be installed in a 2500-R11-A or 505-6511 redundant base to provide dual media as well as hardware redundancy. In a redundant configuration, two 2500-RIO-B units are installed in the base and separate cable runs are used to provide redundancy in both the hardware and communications cabling between the CPU and the remote base. The dual RBCs function in an active/standby configuration. A loss of communications to the active RBC will result in switching to the standby RBC with no change to system outputs.

Dual media / Dual RBC configurations are supported by Classic as well as Janus Processors.

Pictured in Figure 3 [Typical Redundant Dual Media Layout](#page-15-1) is an example of a typical hardware and cabling layout for achieving dual media redundancy. The 2500-TAP RS-485 Remote I/O Tap and Terminator is required for dual media applications.

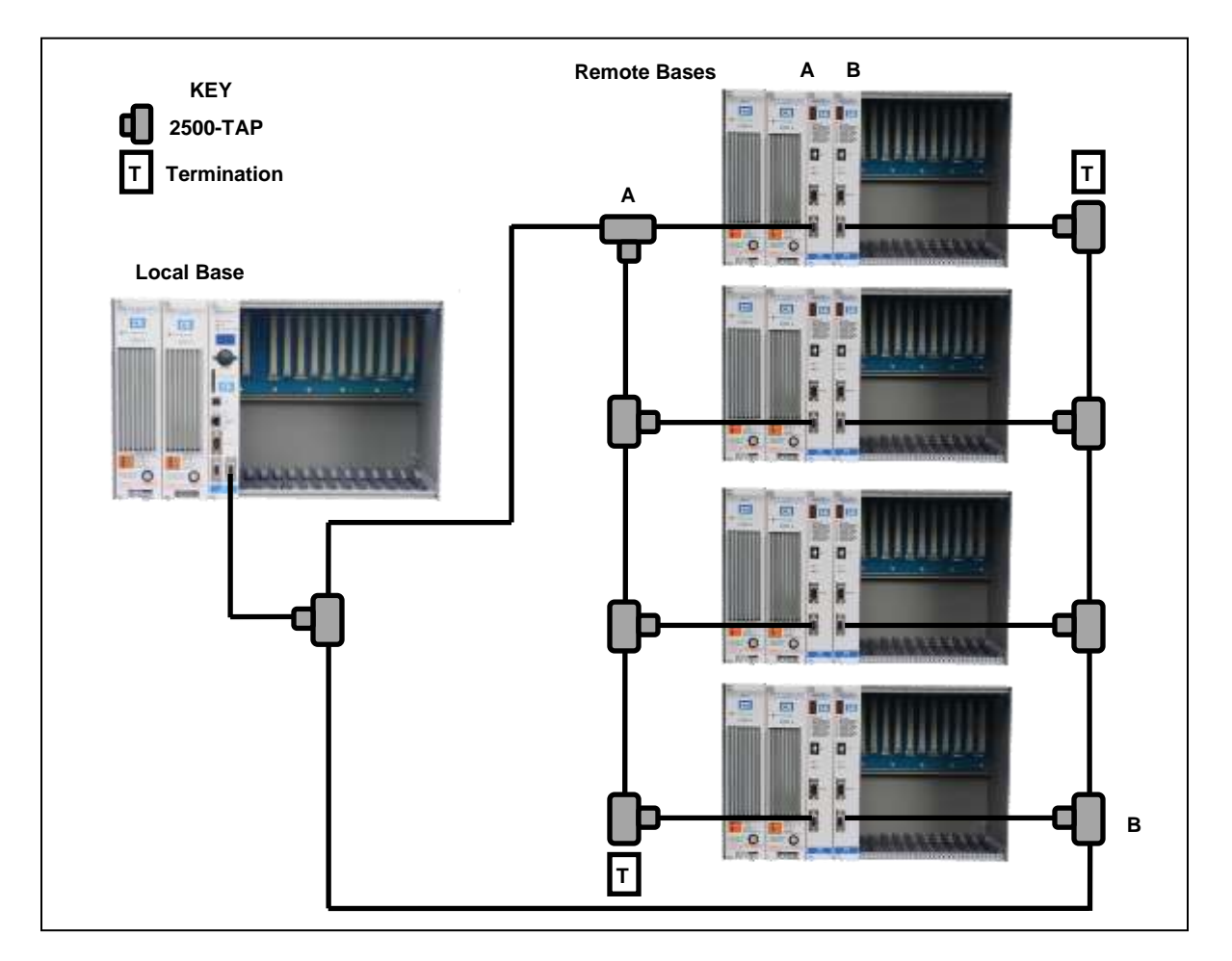

<span id="page-15-1"></span>*Figure 3 Typical Redundant Dual Media Layout*

Pictured in Figure 4 [Alternate Redundant Dual Media Layout,](#page-16-0) is an example of the recommended hardware and cabling layout for achieving optimum dual media redundancy. The recommended RIO connector is made by Phoenix Contact and the model number is 2761826.

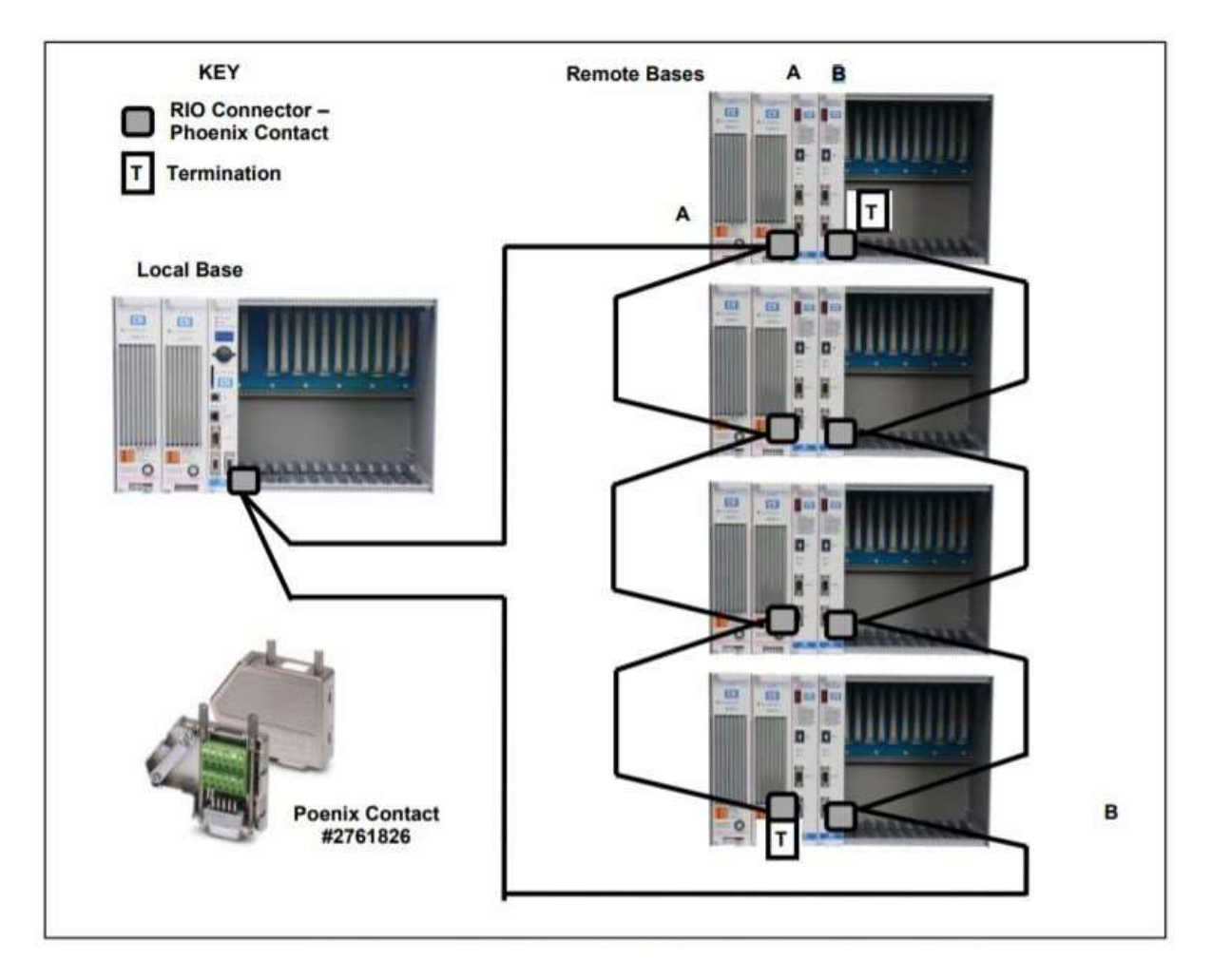

*Figure 4 Alternate Redundant Dual Media Layout*

<span id="page-16-0"></span>Termination resistors must be installed at the ends of the trunk line, as shown in [Figure 4](#page-16-0) [Alternate Redundant Dual Media Layout.](#page-16-0) The resistor value required depends on the trunk cable as specified in section 2.4. The terminating resistor is installed between terminal numbers 3 and 8, the transmit and receive lines.

CTI 2500 Series® Remote I/O System Design, Installation & Troubleshooting Guide Revision 2.0 9

# <span id="page-17-0"></span>**2.3 Specify cable type**

Based on your topology selection and distances, specify the cable type to be used based on the information included below.

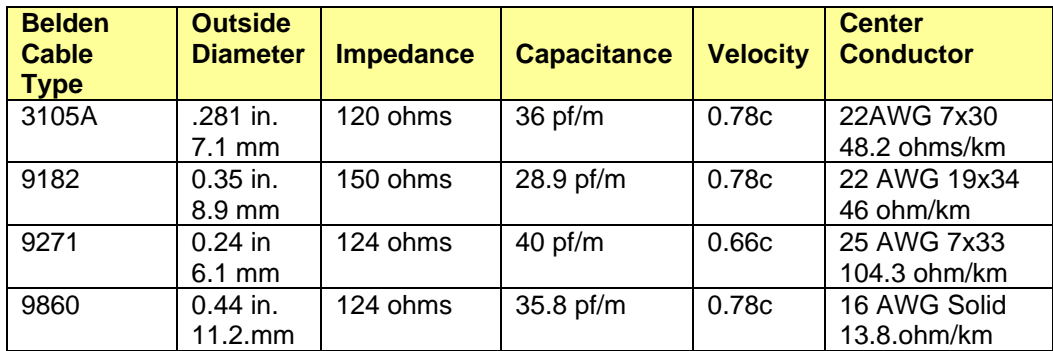

The following cables (or equivalent) are acceptable for use for remote I/O connections.

Belden 9182 and 3105A are suitable for intermediate length trunk lines. These cables cannot be intermixed with other cables for trunk lines. In addition, if either of these cables are used for a trunk line, they must also be used for all drop lines. It may also be used for drop lines with Belden 9860 or Belden 9271 trunk lines.

NOTE: If the trunk line is Belden 9182, then the droplines must also be Belden 9182. If the trunk line is Belden 9860 or 9271, then the droplines can be 9271 or 9182.

Belden 9271, which is smaller and more flexible, is suitable for use as drop lines as well as short trunk lines. For trunk lines, this cable may be intermixed with Belden 9860.

Belden 9860 cable, which provides low attenuation and distortion, should be used for long trunk lines.

If you use cable types other than these, you should ensure the following requirement are met:

- Characteristic impedance between 100 and 150 ohms (124 ohms optimum)
- High uniform twist and spacing of conductors (twinaxial cable)
- Shield coverage approaching 100%
- DC resistance smaller than the characteristic impedance
- Jacket suitable for the installation

# <span id="page-18-0"></span>**2.4 Specify terminations**

.

Termination resistors must be installed at the ends of the trunk line, as shown in [Figure 2](#page-13-0) [Linear Network Configuration](#page-13-0) and Figure 1 ["T" Network Configuration.](#page-13-1) The resistor value required depends on the trunk cable as specified in the table below:

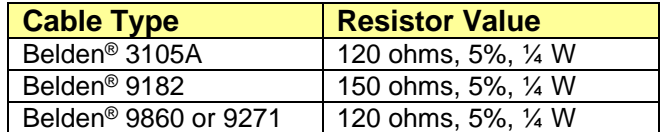

# <span id="page-18-1"></span>**2.5 Document the I/O network**

Before beginning construction of your network, it is important to make a detailed drawing of the network. During construction and commissioning, keep this drawing updated to reflect the "as built" configuration. Should you require technical support due to difficulties in network operation, this information will be need by CTI support representatives to help you.

As a minimum, the drawing should include:

- Location of the processor and each remote base in the network
- Location of network taps
- Cable type and length for each segment of trunk line and drop line
- Location of value of network terminations

## <span id="page-18-2"></span>**2.6 Construct the I/O network**

#### <span id="page-18-3"></span>*2.6.1 General Cabling Guidelines*

For highest reliability in remote I/O communications, it is important to observe proper cabling guidelines when constructing your network.

Take steps to bypass or eliminate noise sources in order to reduce system data error rates. The following are common sources of electrical noise.

- Power distribution mains
- Arcing motors and motor starters
- Fluorescent lighting
- Undesired signal transfer between adjacent circuits
- Poor terminations of cable connector

Do not allow the trunk cable to come into contact with any other electrical conductor. If cabling is installed inside a conduit, the conduit should be grounded according to applicable electrical codes.

#### **IMPORTANT: Maintain a minimum of 3 feet (1 m) between trunk lines and the following noise sources.**

- Power lines
- Electric motors and motor starters
- Variable speed drives
- Generators
- Electric welders

The type of routing is usually determined by the type of building in which the cables are being installed. Any combination of the following may be used to route the cables: underfloor, in-ceiling, or surface duct.

Consider the following general guidelines before installing any system or power wiring.

- Always use the shortest possible single length cable.
- Avoid placing system and field wiring in the vicinity of high-energy and/or high frequency wiring.
- Keep field input wiring, output wiring, and all other types of wiring in the panel physically separated when possible.
- Separate DC field wiring from AC field wiring wherever possible.
- Avoid sharp bends to power and data cables. Use 7.6 cm (3 inches) radius on all bends.
- Ensure that a good low earth ground impedance of 0.1 ohm or less exists for all components in the system.
- Use metal wireways and conduit when possible.
- Keep wire strippings from falling into modules, controllers, or bases.
- For long return lines to the power supply, do not use the same wire for input and output modules. Using separate return wiring for these modules minimizes the voltage drop on the return lines of the input connections.

# <span id="page-19-0"></span>*2.6.2 Constructing Trunk Line Cables*

Use the following procedure to prepare trunk line cables.

- 1. Strip back 38mm (1.5 in) of the sleeving on both ends of the cable. There are three wires exposed when the sleeving is stripped back. Two wires have color-coded insulation jackets and one (the shield) is bare.
- 2. At both ends of the cable, remove 3.3mm (0.13 in) of each color-coded insulation jacket (both ends) to expose the bare wires.

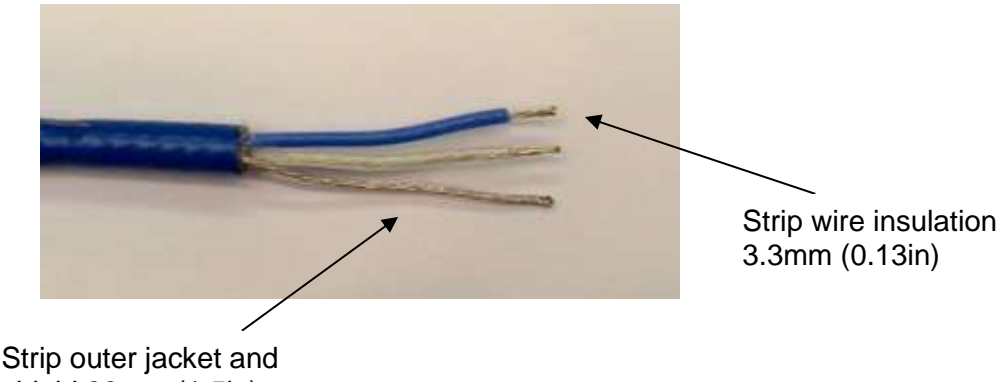

shield 38mm (1.5in)

## <span id="page-20-0"></span>*2.6.3 Connecting Trunk Lines to Taps*

To connect a trunk line cable to a 2500-TAP terminal block, follow the steps below.

- 1. Loosen three terminal screws on the terminal block.
- 2. Insert the stripped wires, being careful to observe the proper + / / S location.

**NOTE:** Throughout your installation, make connections carefully to prevent wire mismatches. Before beginning your wiring, select your color code for + and -, and be sure to follow the code in each tap connection and each RBC connection.

- 3. Tighten the screws on the terminal block.
- 4. If this tap will be an "end" tap in the network (requires a terminating resistor), be sure to switch the ON the terminating resistor to either the 120Ω or 150Ω position, depending on the cable type being used.

**NOTE:** The terminating resistor value depends on the type of cable being used and must match the characteristic impedance. As outlined in Section 2.4.

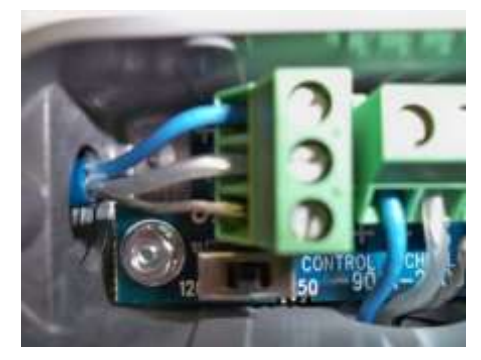

# **PROPER TRUNKLINE CONNECTION TO TAP**

NOTE CORRECT STRIP LENGTH AND ATTACHMENT OF WIRES.

NOTE TERMINATION SWITCH IN THE "OFF" **POSITION** 

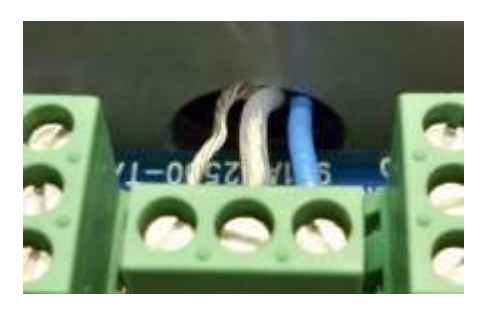

#### **INCORRECT WIRE CONFIGURATION**

NOTE THAT SHIELD WIRE CONTACTS TAP HOUSING.

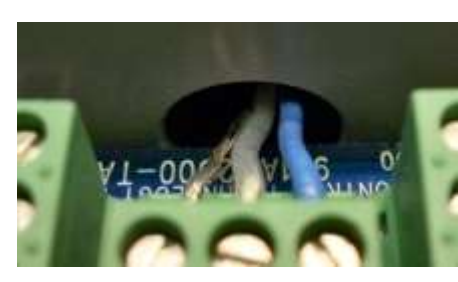

## **CORRECT WIRE CONFIGURATION**

NOTE HOW SHIELD WIRE DOES NOT CONTACT TAP HOUSING

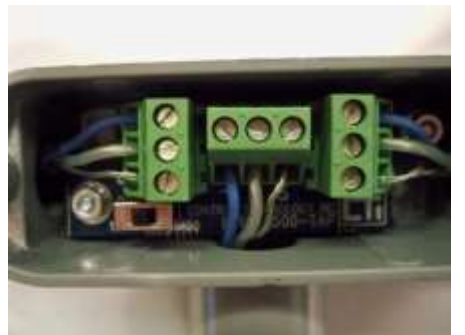

## **FINISHED TAP ASSEMBLY**

NOTE TRUNKLINES AT LEFT AND RIGHT, DROPLINE AT BOTTOM

# <span id="page-21-0"></span>*2.6.4 Constructing Drop Line Cables*

Use the following procedure to prepare drop line cables.

- 1. Strip back 38mm (1.5 in) of the sleeving on both ends of the cable. There are three wires exposed when the sleeving is stripped back. Two wires have color-coded insulation jackets and one (the shield) is bare.
- 2. At both ends of the cable, remove 0.13 in. (3.3 mm) of each color-coded insulation to expose the bare wires.

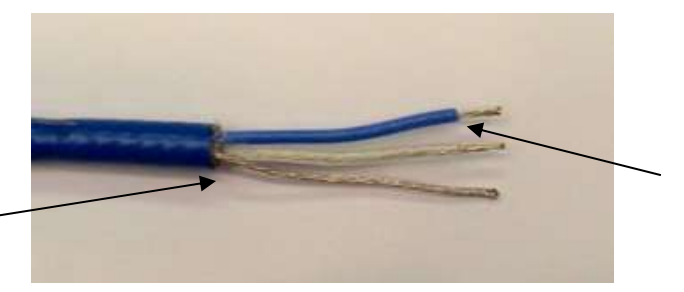

Strip wire insulation 3.3mm (0.13in)

Strip outer jacket and shield 38mm (1.5in)

## <span id="page-22-0"></span>*2.6.5 Connecting Drop Lines to Taps*

To connect a drop line cable to a 2500-TAP terminal block, follow the steps below. Refer to the examples in Section 2.6.3.

- 1. Loosen three terminal screws on the terminal block.
- 2. Insert the stripped wires being careful to observe the proper + / / S location.

**NOTE:** Throughout your installation, make connections carefully to prevent wire mismatches. Before beginning your wiring, select your color code for + and -, and be sure to follow the code in each tap connection and each RBC connection.

3. Tighten the screws on the terminal block.

## <span id="page-22-1"></span>*2.6.6 Attach D-connector to Drop Line for Connection to 2500 Series® Processor or RBC*

Each drop must have a 9-pin male D-connector attached to connect to a 2500 Series® Processor or 2500-RIO Remote Base Controller.

Install the wire without insulation to pin #5 of the 9-pin D-connector. Install the wires with the color-coded insulation to pins #3 and #8. It does not matter which wire is installed to pin #3 or #8, but all connectors must be installed identically and must follow the +/- color code you selected at the beginning of the installation.

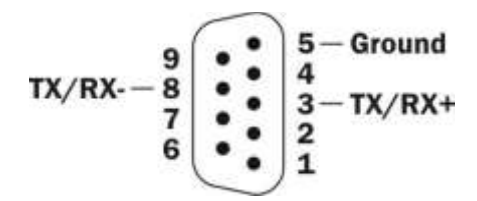

<span id="page-22-2"></span>*Figure 5 Remote I/O Connector Pinout*

# <span id="page-23-0"></span>**2.7 Commission the I/O network**

When your network construction is completed, Perform the following checks and tests to ensure it is ready for operation.

- 1) Audit all wiring connections in the network and verify the following:
	- i) Proper cable type used (according to the drawing) for each network segment
	- ii) Length of each segment corresponds to the length noted on the drawing
	- iii) Proper strip length (38mm or 1.5in) is used where each segment connects to a tap or D-connector. Longer strip lengths increases the amount of noise coupled into the network and will adversely affect operation.
	- iv) Each cable is attached to the correct tap terminal. Trunk lines should connect to the sides of the "T". Drop lines should connect to the bottom of the "T".
	- v) Proper color code observed at every connection on every tap
	- vi) Shield connections are made for every cable at every tap
	- vii) Proper color code observed at every D-connector (to the proper pins)
	- viii)Shield connection made at every D-connector (to the proper pin)
	- ix) Network termination switches set properly at each tap
- 2) Verify network wiring and terminations by checking resistance.
	- i) Disconnect all D-connectors from Processor and RBCs
	- ii) Select a convenient tap and measure the following resistances:
		- (1) "+" to "-" resistance
		- (2) "+" to "shield" resistance
		- (3) "-" to "shield" resistance

Resistances measured should be as follows:

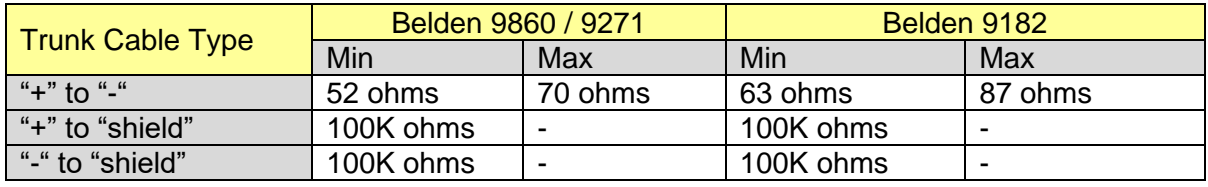

3) Correct any discrepancies in wiring and resistance. If your measured resistance does not correspond to the values in the table, use the following steps to correct the network.

#### **Resistance of "+" to "-" measures too low** Incorrect termination resistance installed More than two termination resistors installed Short in the cable

#### **Resistance of "+" to "-" measures too high**

Incorrect termination resistance installed Fewer than two termination resistors installed Open in the cable

#### **Resistance of "+" to "shield" measures too low**

One or more D-connectors are attached to CPU or RBC Short between "+" and "shield"

# **Resistance of "-" to "shield" measures too low**

One or more D-connectors are attached to CPU or RBC Short between "-" and "shield"

- 4) Verify network communications
	- i) Power down 2500 Series<sup>®</sup> Processor and remove battery
	- ii) Power down all RBCs
	- iii) Attach D-connectors at all locations
	- iv) Apply power to processor and all RBCs.
	- v) All RBCs should read "7"
	- vi) Connect battery to processor
	- vii) Download program including I/O configuration
	- viii) On completion of download, all RBCs should change reading to "0" (if configurations of bases match program)

# CHAPTER 3 SYSTEM CONFIGURATION

# <span id="page-26-1"></span><span id="page-26-0"></span>**3.1 Configuring the 2500 Series® Classic Processor**

There are three steps to configuring the 2500 Series<sup>®</sup> Processor for operation with remote  $I/O$ .

- 1. Set the enable/disable status of each base in the system
- 2. Set the configuration and starting I/O address of each slot in each base

#### <span id="page-26-2"></span>*3.1.1 Setting the Enable/Disable status of each base*

CTI 2500 Series<sup>®</sup> systems support up to 15 remote I/O bases. In Workshop each base number can be set in either a "disabled" or "enabled" status. The processor attempts to communicate every scan with all bases that are set to "enabled" regardless of whether they are actually present on the network. Therefore, a small performance advantage can be realized by setting unused bases to "disabled".

To disable unused bases from PLC Workshop, use PLC UTILITIES – PLC CONFIGURATION – 505 I/O. In the I/O Configuration dialog box, set any unused bases to "disabled". See the screen shots on the following page for an example.

#### **PLC CONFIGURATION DIALOG BOX**

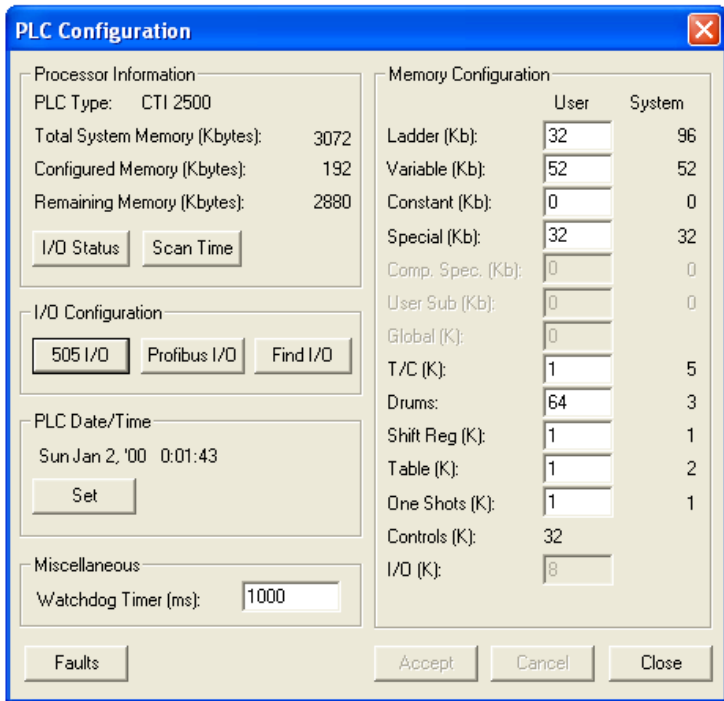

#### **I/O CONFIGURATION DIALOG BOX**

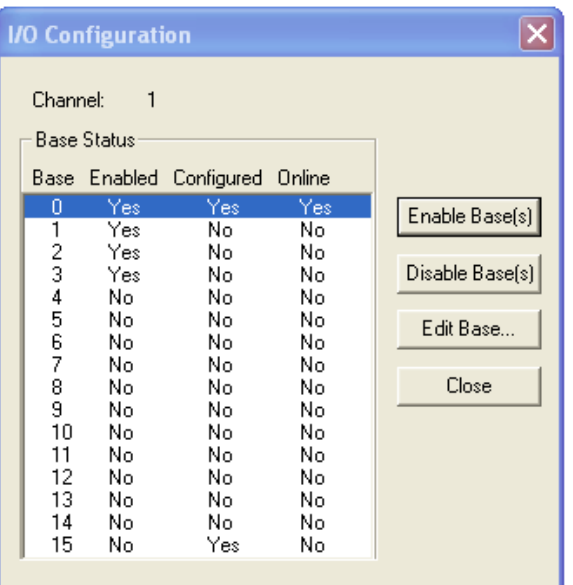

# <span id="page-27-0"></span>*3.1.2 Set Slot Configuration and Starting I/O Address*

For each slot in each base in the system, you must set the slot configuration (number of X, Y, WX, WY addresses) and the starting address of the I/O slot. To set the slot configuration from PLC Workshop, use PLC UTILITIES – PLC CONFIGURATION – 505 I/O – EDIT BASE – EDIT SLOT.

#### **EDIT I/O BASE DIALOG BOX**

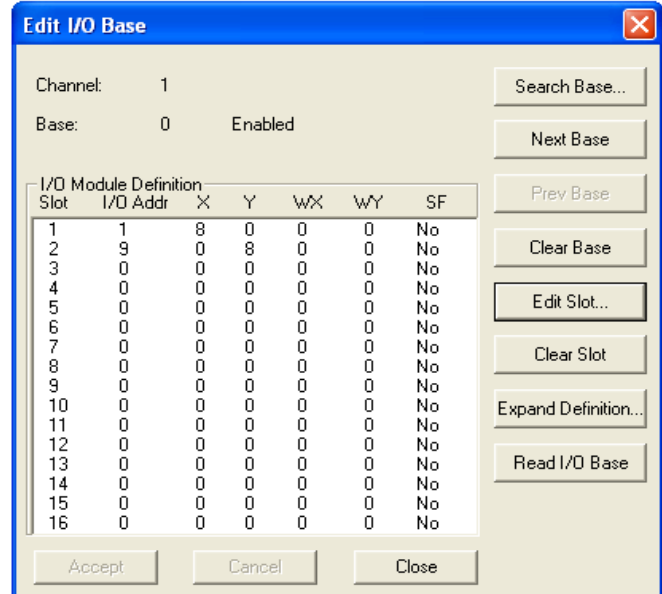

#### **EDIT I/O SLOT DIALOG BOX**

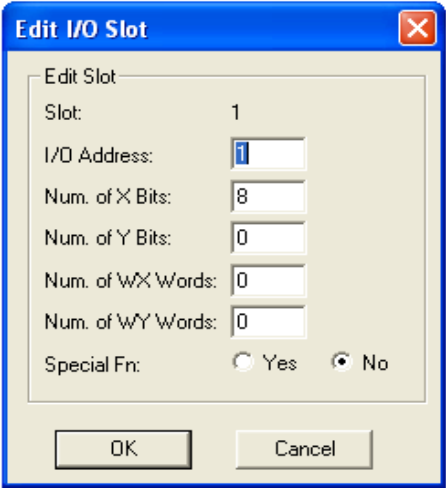

# <span id="page-28-0"></span>**3.2 Configuring the 2500 Series® Janus Processor**

For Janus Processors, the Remote I/O is configured in the Fieldbus Editor of Janus Workbench. Online video training is available for Workbench, and Remote I/O configuration is covered in Course 1, Part 7. You can get links for Video Training on the CTI web site: <http://www.controltechnology.com/support/video-tutorials>

There are three steps to configuring Remote I/O in Workbench:

Add the Remote I/O Configuration Add the Remote Base(s) Add I/O module(s) to the Remote Base(s)

## <span id="page-28-1"></span>*3.2.1 Add the Remote I/O Configuration*

To open the Fieldbus Configurator, make sure you have selected the desired Startup Project, then click the "Open Fieldbus Configuration" icon.

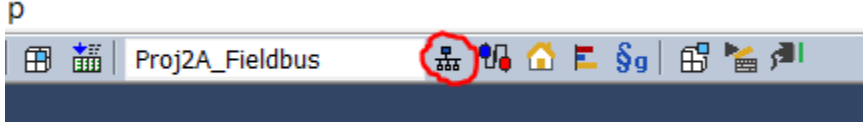

Click the "Insert Configuration" icon on the Fieldbus Editor toolbar.

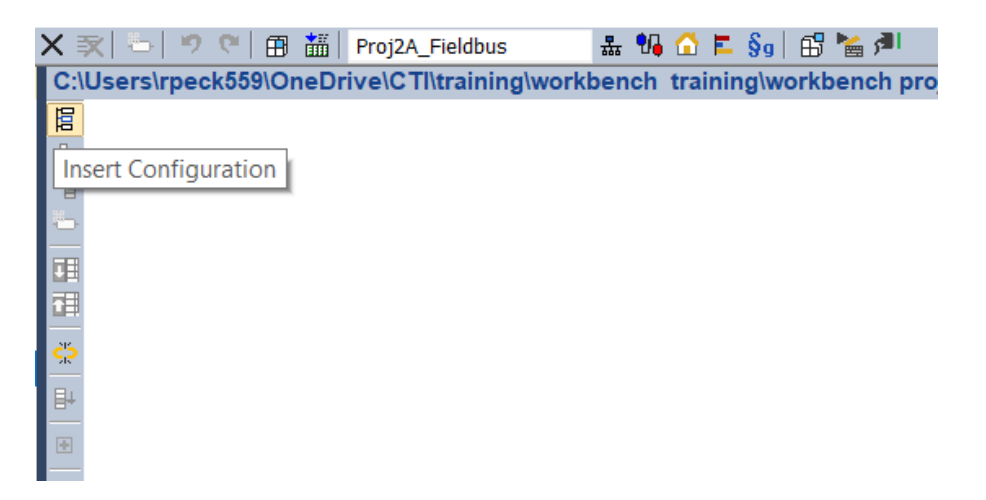

The "Add Configuration" dialog will come up. Expand the "All" selection and then click "CTI PLC Remote I/O".

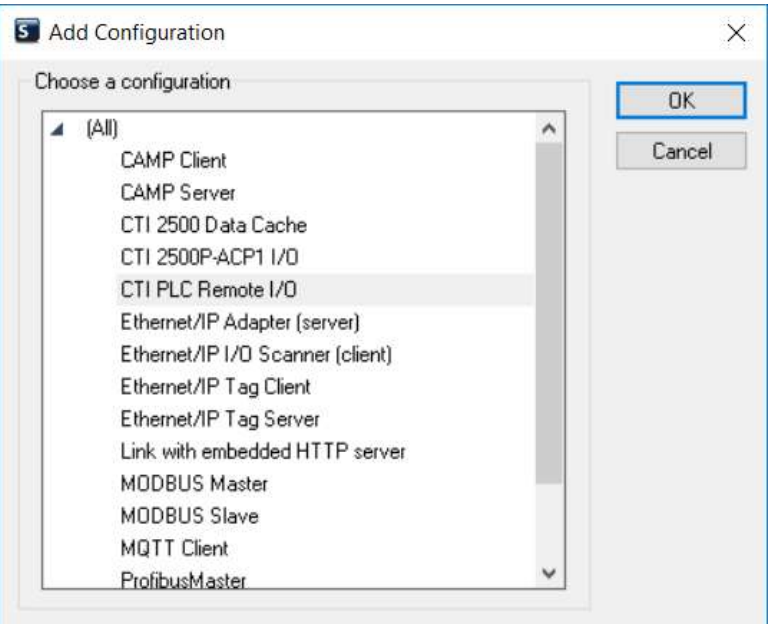

Click "OK" and the Remote I/O configuration gets added in. Note in this example there was already a "Local Base" configuration in the application.

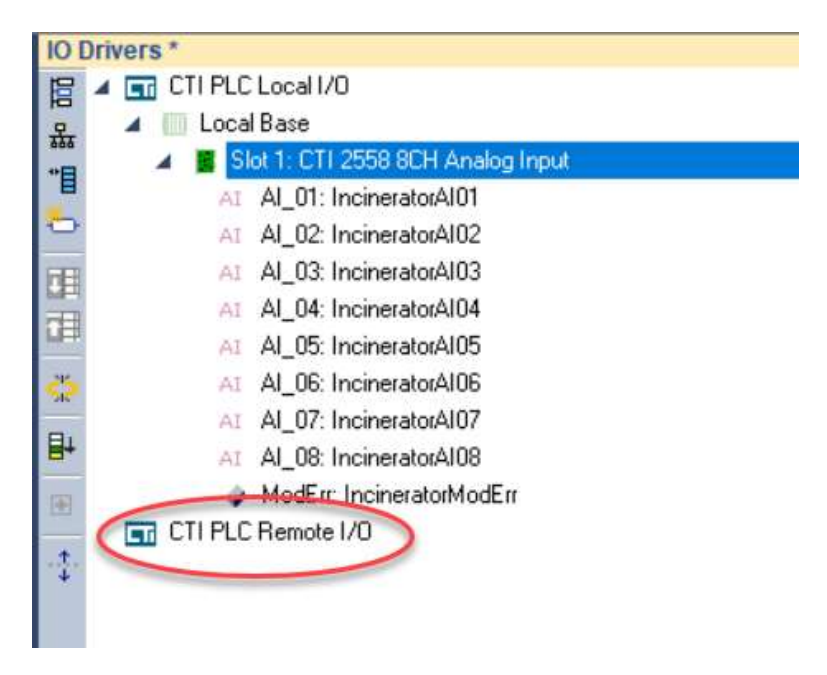

#### <span id="page-30-0"></span>*3.2.2 Add the Remote Base(s)*

Next, we'll add a remote base. Highlight the "CTI PLC Remote I/O" item you just created, and click the "Insert Master/Port" icon.

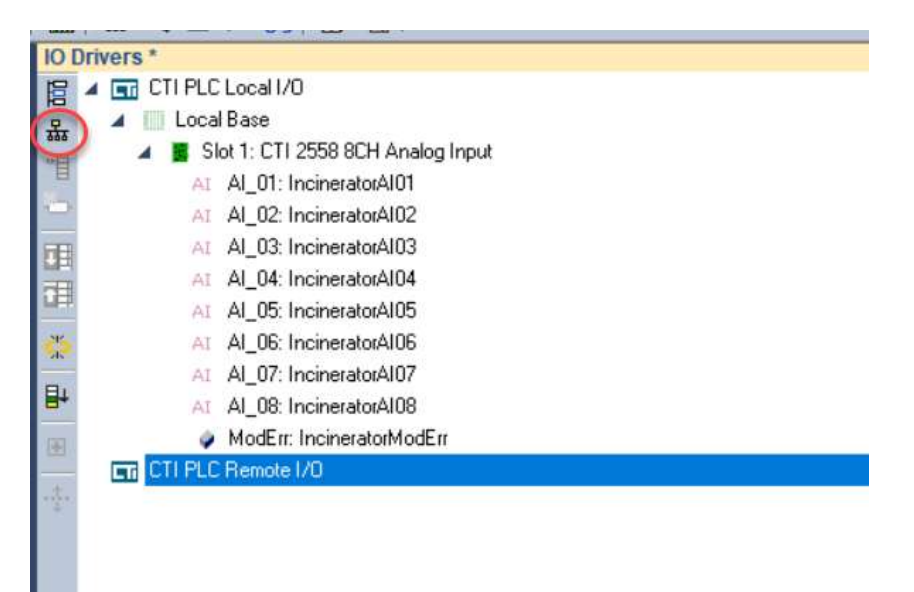

Remote Base 1 gets added in.

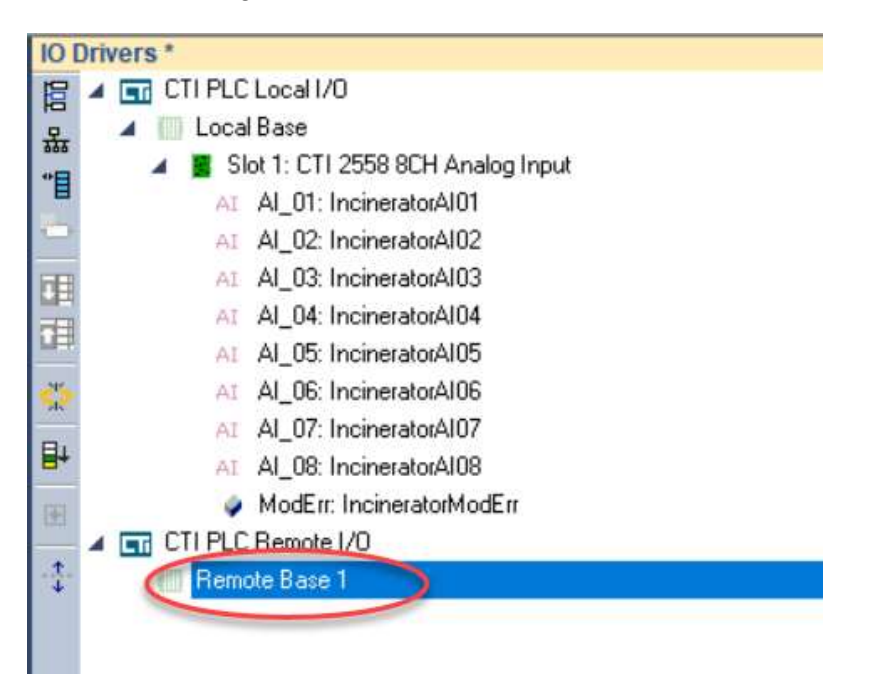

Highlight Remote Base 1. In the details pane to the right, tic the desired boxes to indicate whether this base is enabled, has dual RBCs (dual media), and has dual power supplies.

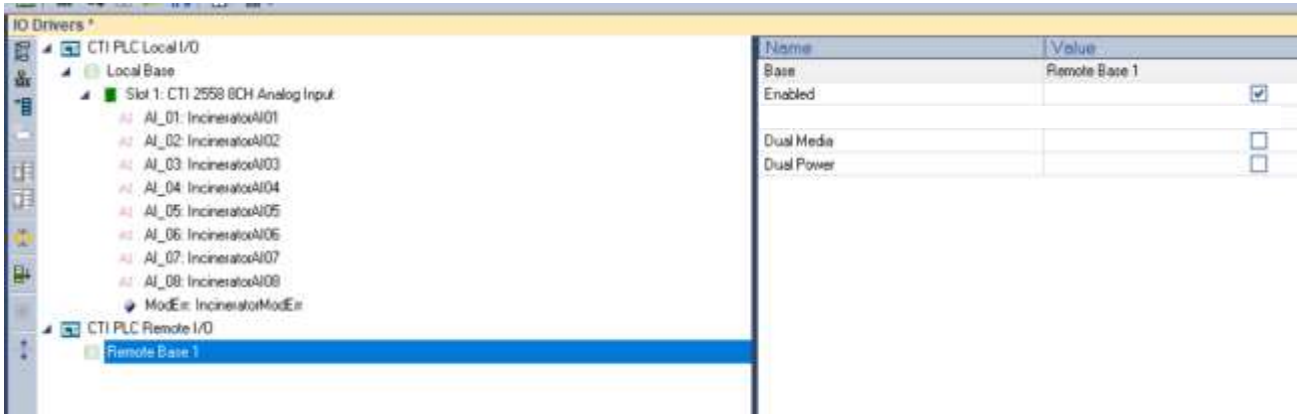

Double click on the "Remote Base 1" value field, to edit the base number.

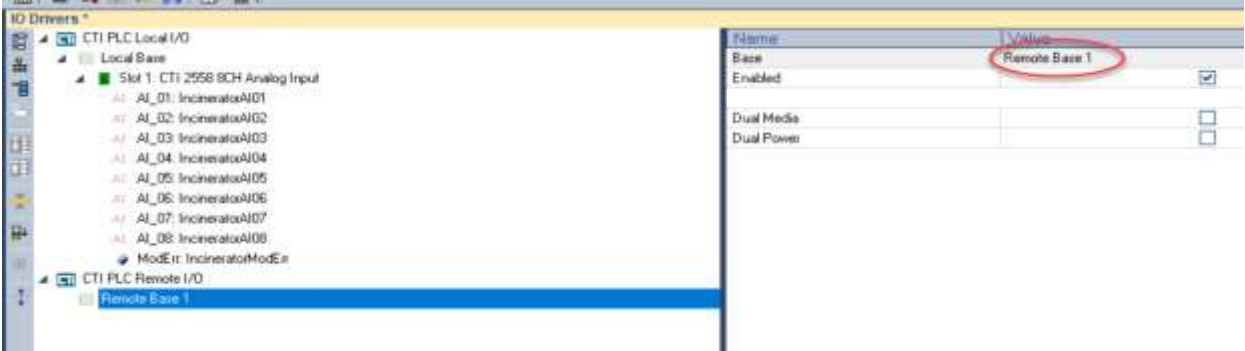

From the drop-down box, select your remote base address (1-15).

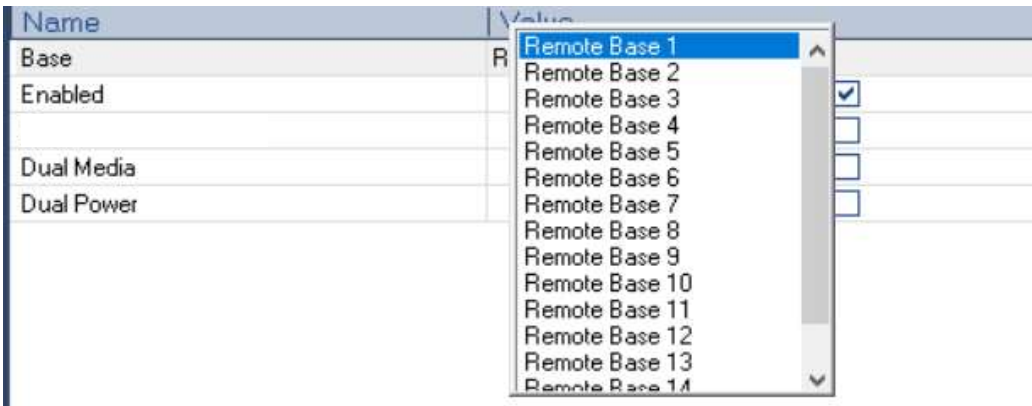

# <span id="page-33-0"></span>*3.2.3 Add I/O module(s) to the Remote Base(s)*

To add a module, highlight the Remote Base 1 we just added, and click "Insert Slave/Data Block" icon.

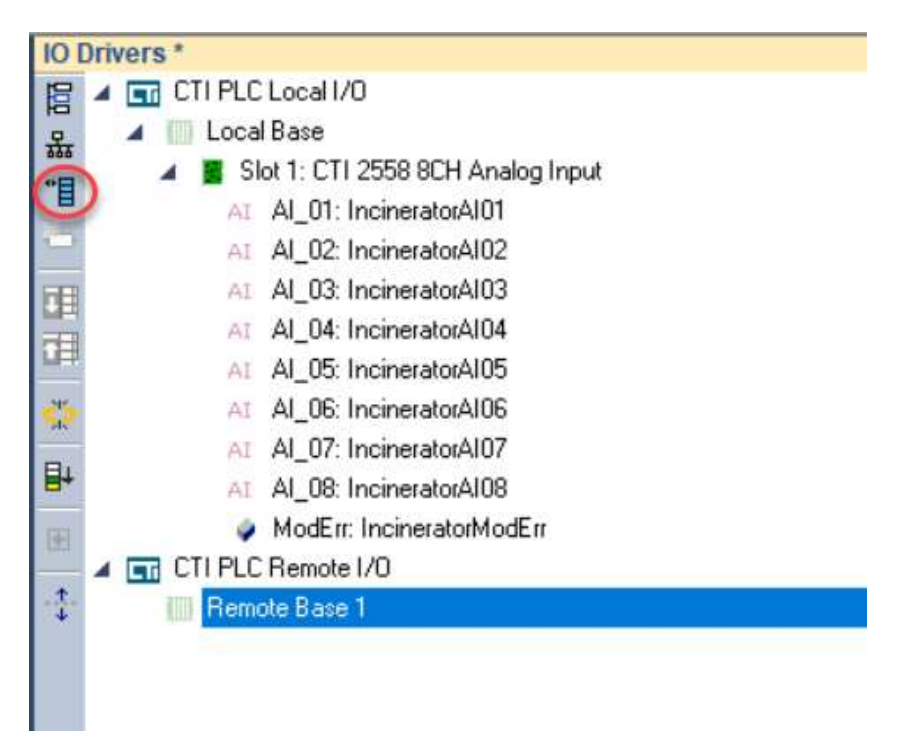

The "Select Module" dialog box will be displayed.

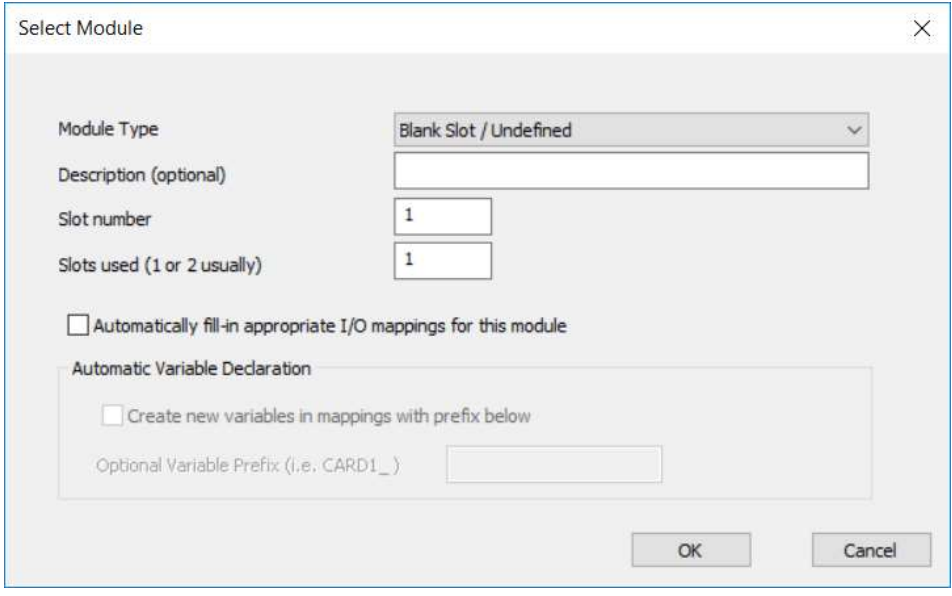

From the Module Type dropdown list, select the desired I/O module. Here, we'll use "CTI 2558 8CH Analog Input". Enter a description, which slot, and how many slots the module takes. Check the boxes to fill in I/O mappings and create variables. Enter a prefix for the variables that will be created. Click OK.

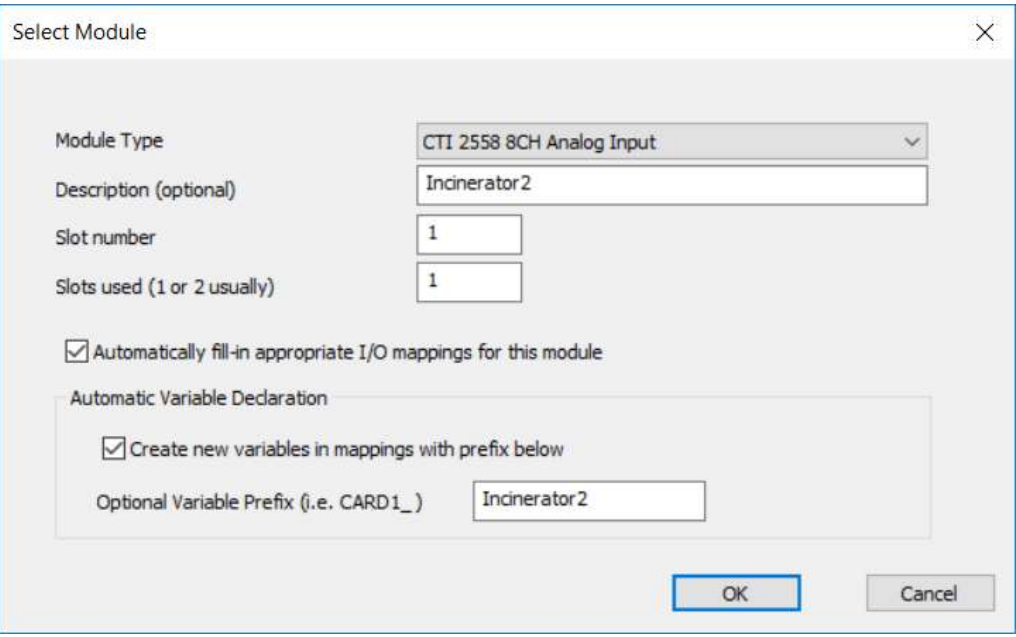

The module will be added.

Note that channels AI\_01 though AI\_08 have been created and each has been tagged with a variable which will received the values of the input channel. Status variables "ModErr", "BaseOn", "DualMed", and "DualPow" are also added to indicate status of options and module errors. The variables Incinerator2AI01 through Incinerator2AI08 have been created and will appear in the "Global Variables" list, along with variables created for error and options status. You can also choose to not create variables and/or not automatically fill in the I/O mapping. In this case, you would manually create variables and manually attach them to the I/O module in Workbench.

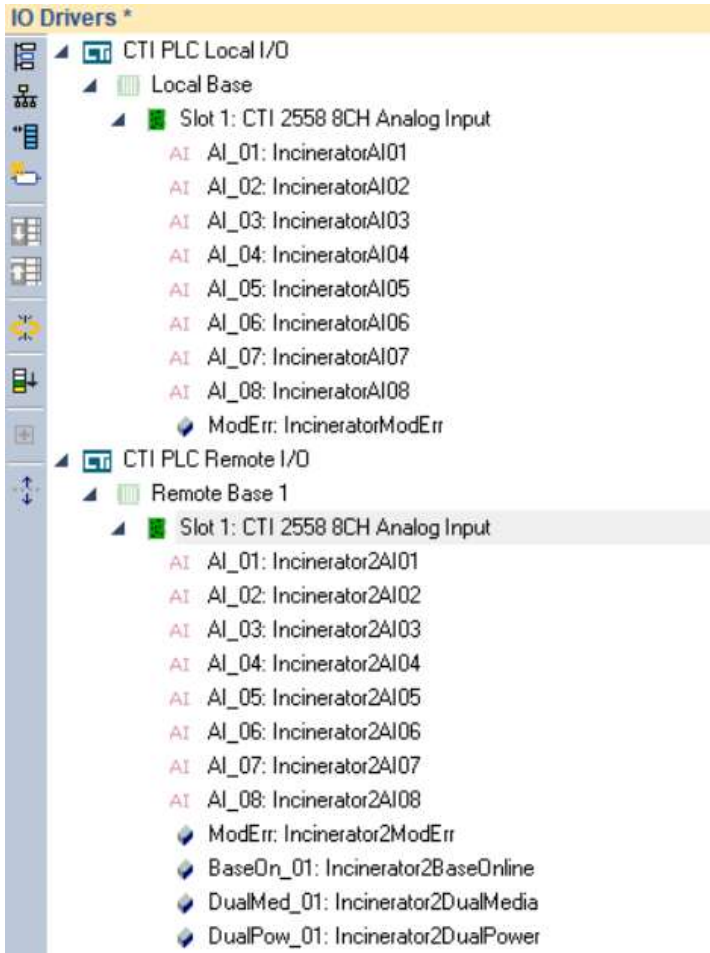

# <span id="page-36-0"></span>**3.3 Configuring the 2500-RIO-B Remote Base Controller**

There are three steps to configuring the RBC and making it fully operational:

- 1. Setting the RS232 Port baud rate
- 2. Setting the Remote Base Controller address
- 3. Setting the output state on communication loss (Freeze Jumper)

Figure 6 [2500-RIO-B Switch and Jumper Location](#page-36-1) shows the PCB location of the RS232 port baud rate selection switches, the RBC station address thumbwheel, and Freeze Jumper. The remainder of this section describes the function of the individual settings.

<span id="page-36-1"></span>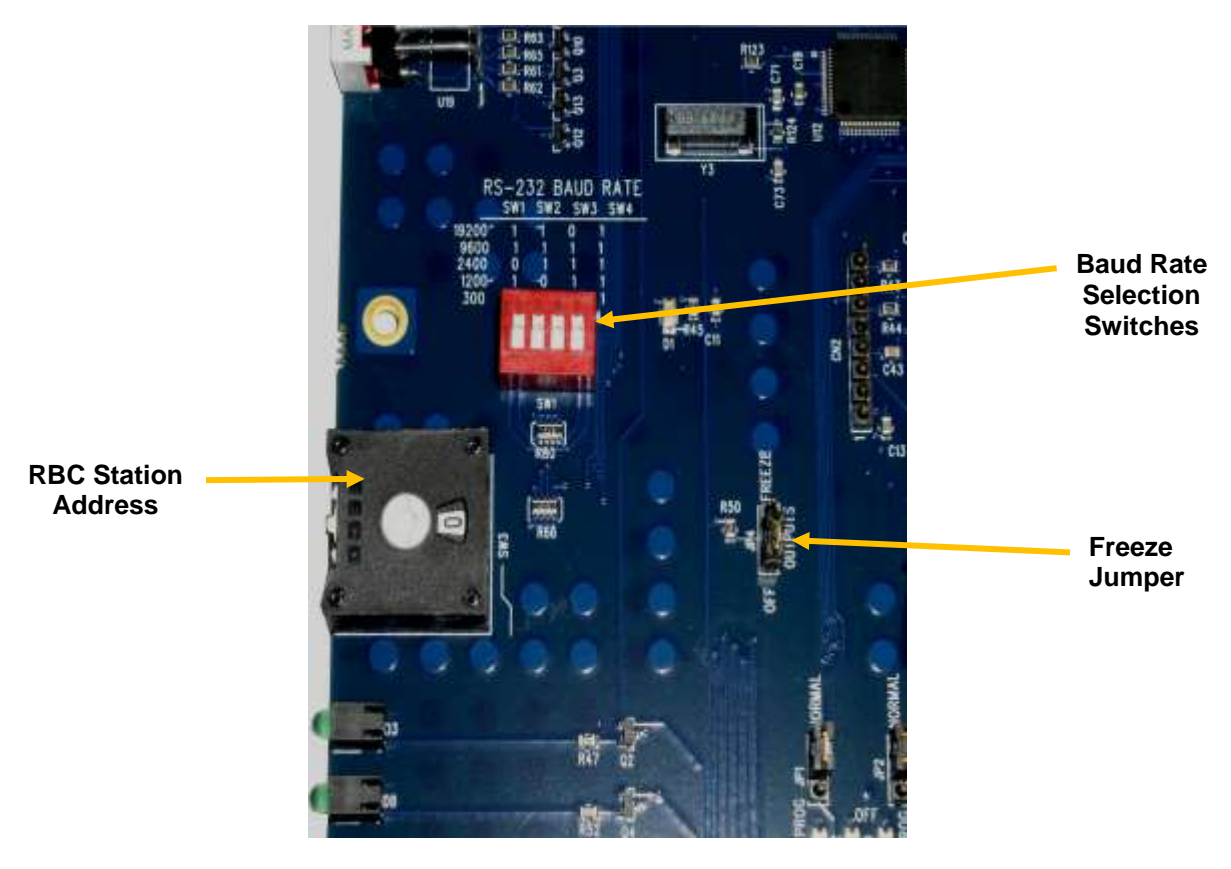

*Figure 6 2500-RIO-B Switch and Jumper Location*

# <span id="page-37-0"></span>*3.3.1 Setting the RS232 Port Baud Rate*

Switches SW1-SW4 are used for setting the baud rate of the RS-232 serial port. The supported baud rates are shown in the following table. All other switch combinations are invalid.

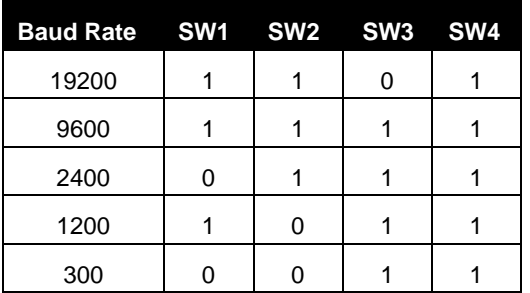

## <span id="page-37-1"></span>*3.3.2 Setting Remote Base Controller Station Address*

A thumbwheel switch is provided to set the base address to the 2500-RIO-B for Remote I/O station identification. A maximum of 15 remote bases can be connected to the CTI 2500 Series® CPU or Siemens® 545/555/575 CPU.

#### *NOTE:*

*When connecting the 2500-RIO-B to a CTI 2500 Series® CPU or Siemens® 545/555/575 CPU, only base addresses between 1 and 15 are valid. Each installed 2500-RIO-B must have a unique station number.*

Care should be taken to prevent circumstances which cause the CPU to lose communication with the 2500-RIO-B while the system is operating. Loss of communication between the CPU and RBC will cause the base to be logged off from the CPU. This can cause intermittent process operation.

#### **WARNING:**

**The following events will cause loss of communication with the 2500-RIO-B and result in the base being logged off from the CPU.**

**1) Duplication of the station address between RBC's attached to the same CPU (except in dual-media applications).**

**2) Changing the thumbwheel switch station address while the system is operating.**

**These events could cause unpredictable process operation and result in damage to equipment and/or serious injury to personnel.**

When a base if logged off, the CPU zeroes all image register input points associated with

the base and all outputs go to the value determined by the installed output module and the RBC for the base as show in the next section.

Your program can monitor the CPU Status Words to detect this condition and control the outputs from other remote bases as appropriate for the application. Details on the Status Words and programming examples can be found in the CTI 2500 Series<sup>®</sup> Processor Programmers Reference Guide*.*

#### <span id="page-38-0"></span>*3.3.3 Setting the Output State on Communication Loss*

When I/O channel communication to a remote base is lost, the state of the discrete outputs is determined by the selection made on the 2500-RIO-B jumper JP1 (Off/Freeze). The location of the jumper on the 2500-RIO-B is shown above in Section 3.2.1.

*NOTE: The 2500-RIO-B ships with the FREEZE jumper in the OFF setting. If the jumper JP1 is missing from the board, the 2500-RIO-B defaults to the OFF setting.*

For discrete output modules, the state of the outputs is determined solely by the position of the Off/Freeze jumper JP1 on the 2500-RIO-B.

For analog/word output modules, the state of the outputs is influenced not only by the position of the Off/Freeze jumper but by the output module's (Zero/Hold Last Value) selection, if the module has that option. See the table below.

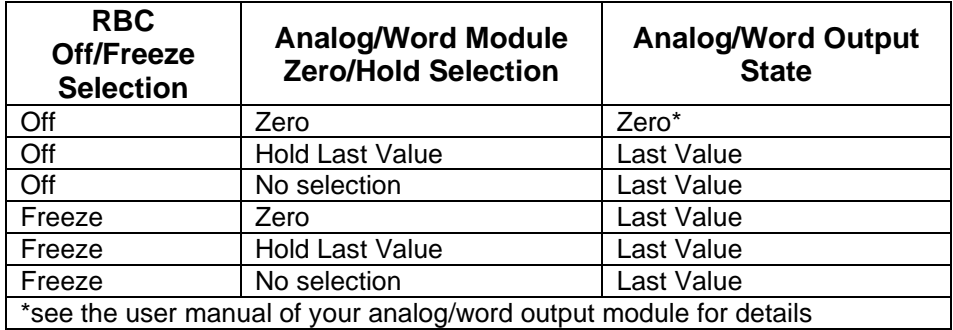

Notice that the FREEZE option on the RBC overrides the Zero selection on the analog/word output module; likewise, when Hold Last Value is selected on the analog/word output module, that selection overrides the OFF option on the RBC jumper.

#### **WARNING:**

**If the RBC fails or loses power during system operation, all outputs will turn OFF(0) regardless of the Freeze Jumper setting. This could result in damage to equipment and/or serious injury to personnel.**

# CHAPTER 4 TROUBLESHOOTING

<span id="page-40-0"></span>This section provides information that you may find useful in diagnosing and correcting problems you may encounter in 2500 Series® Remote I/O networks.

## <span id="page-40-1"></span>**4.1 Commissioning instructions**

If you experience trouble with your 2500 Series<sup>®</sup> Remote I/O network, the first step is to conduct the "Commissioning the Network" procedure in Section 2.7. Following this procedure will ensure at a base level that all network connections are proper and basic communications between the processor and RBCs is possible.

# <span id="page-40-2"></span>**4.2 RBC setup and status indicators**

Each remote base controller in the system requires several setup items before it will operate properly. If you experience problems with one or more RBCs, you should repeat the setup process from Section 3.3 above to verify all RBCs are properly configured.

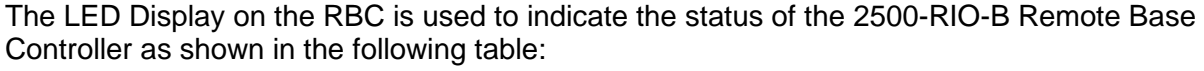

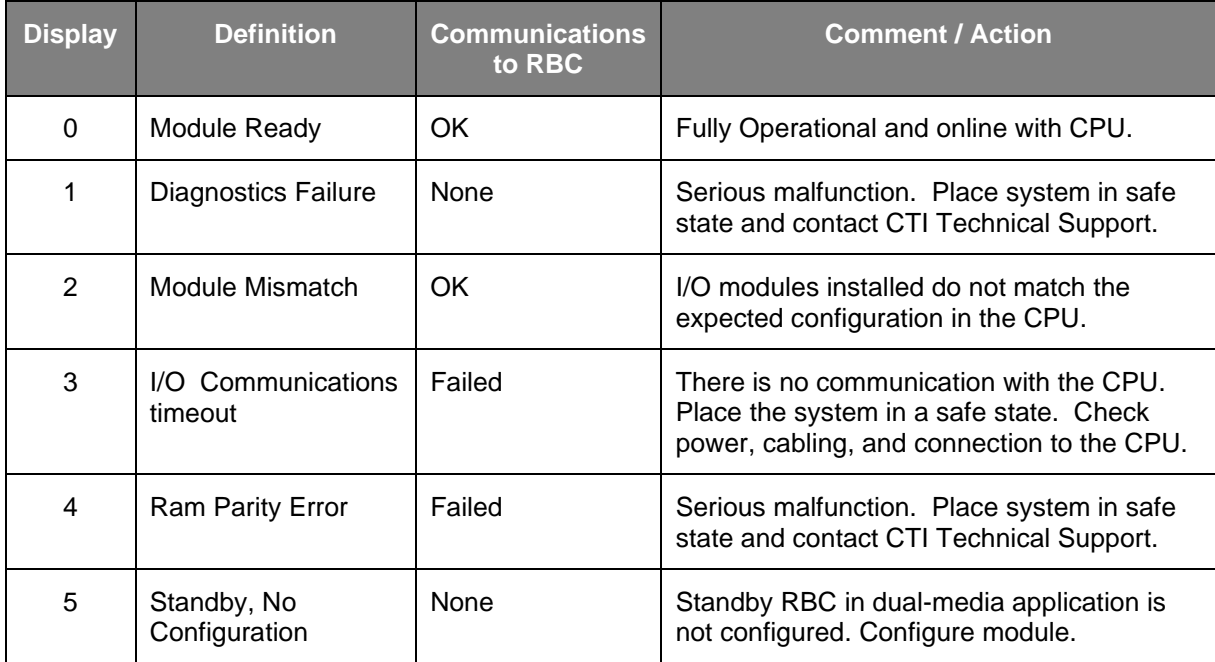

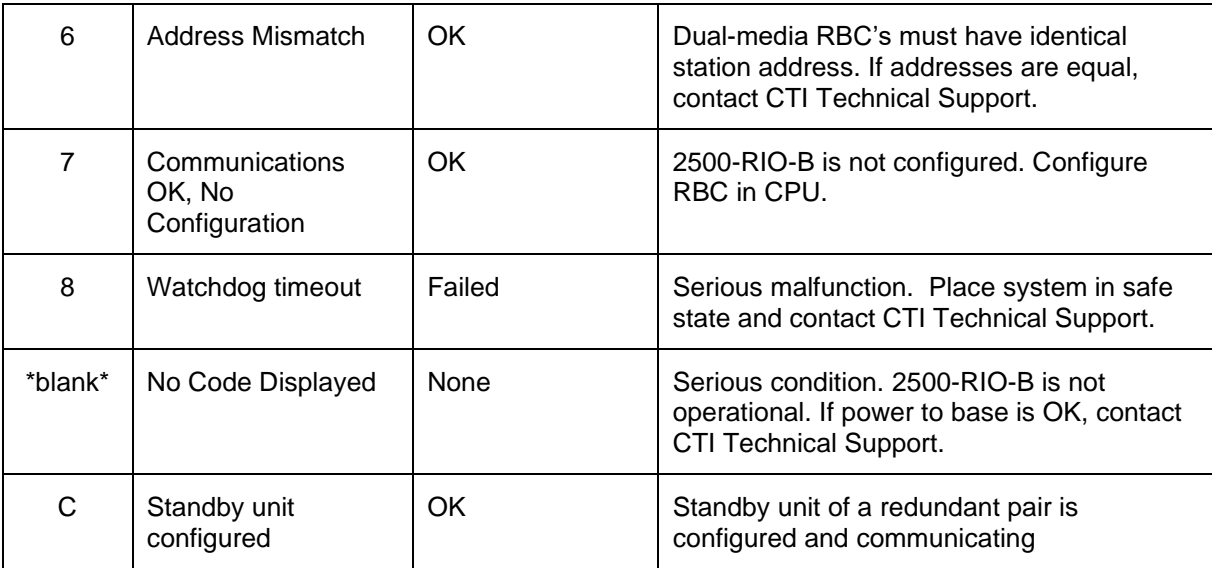

# <span id="page-41-0"></span>**4.3 Troubleshooting I/O Status in Workshop**

The programming software PLC WorkShop includes a number of configuration and status screens which can be used to debug problems with remote I/O bases.

# <span id="page-41-1"></span>*4.3.1 System status words*

There are a number of system status words which are important in observing remote I/O system operation and isolating problems. If you are experiencing remote I/O problems, you should pay careful attention to the following status words.

- STW2 Base controller status
- STW11-26 I/O module status
- STW145 Remote I/O receive errors
- STW146 Remote I/O timeout errors

STW184 I/O module mismatch

STW210 Remote I/O base poll enable flags

Note: Addresses above STW242 are only supported by the CTI 2500 Series<sup>®</sup> CPUs.

STW455-461 Remote base receive errors

STW471-485 Remote base abnormal logoff counts

STW487-501 Remote base timeout counts

More complete information and a list of the 2500 Series® Classic Processor System Status Words can be found in the 2500 Series® Processor Installation and Operation Guide:

[http://www.controltechnology.com/Files/Products/2500-\(Classic\)/2500-Cxxx/manuals/CTI-](http://www.controltechnology.com/Files/Products/2500-(Classic)/2500-Cxxx/manuals/CTI-2500-IOG-(62-370))[2500-IOG-\(62-370\)](http://www.controltechnology.com/Files/Products/2500-(Classic)/2500-Cxxx/manuals/CTI-2500-IOG-(62-370))

## <span id="page-42-0"></span>*4.3.2 Fatal and Non-Fatal Error Codes*

Information regarding 2500 Series® Classic Processor error codes can be found in the 2500 Series® Classic Processor Installation and Operation Guide:

[http://www.controltechnology.com/Files/Products/2500-\(Classic\)/2500-Cxxx/manuals/CTI-](http://www.controltechnology.com/Files/Products/2500-(Classic)/2500-Cxxx/manuals/CTI-2500-IOG-(62-370))[2500-IOG-\(62-370\)](http://www.controltechnology.com/Files/Products/2500-(Classic)/2500-Cxxx/manuals/CTI-2500-IOG-(62-370))

#### <span id="page-42-1"></span>**4.4 Troubleshooting I/O Status in Janus Workbench**

Janus Workbench and Janus Processors include several features for monitoring and troubleshooting I/O status.

#### <span id="page-42-2"></span>*4.4.1 Janus Processor I/O Error Codes*

The front panel display on Janus Processors displays system error codes, including the follow errors for local and remote I/O.

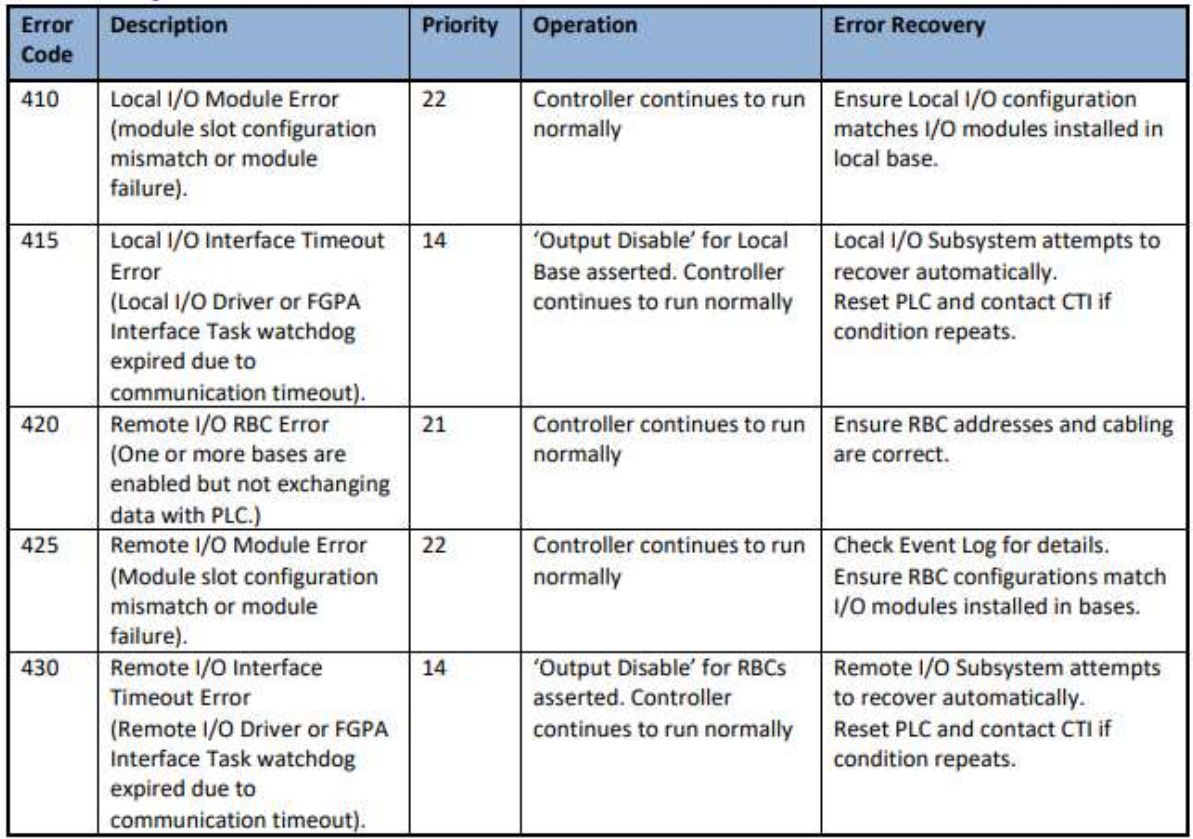

# <span id="page-43-0"></span>*4.4.2 Errors for Individual Remote Bases and I/O Modules*

In Janus Processors, each remote base has three status variables (see Section 3.2.3).

BaseOnline – If TRUE, indicates the Remote Base is online and communicating DualMed – If TRUE, indicates Dual Remote Base Controllers are installed and communicating

DualPow – If TRUE, indicates Dual Power Supplies are present and operational

In addition, each I/O module has Module Status object (see Section 3.2.3).

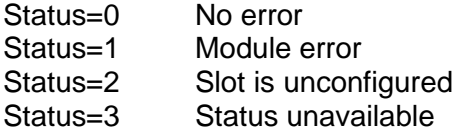